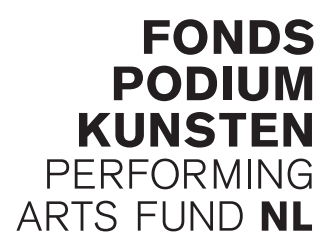

## **Handleiding digitaal verantwoording indienen**

**Instellingen die een vierjarige subsidie ontvangen moeten vanaf dit jaar digitaal verantwoording indienen. Dat kan vanaf 1 april 2010. De uiterste indiendatum is 30 april 2010. Dit document is bedoeld als handleiding voor deze verantwoording.**

Wij raden aan voor het indienen van de verantwoording gebruik te maken van een van de volgende internetbrowsers:

- • Mozilla Firefox, versie 3 of hoger
- • Google Chrome, versie 4 of hoger
- Internet Explorer, tot versie 7 (niet hoger).

De inloggegevens heeft u inmiddels apart ontvangen. Na het inloggen verschijnt het volgende scherm:

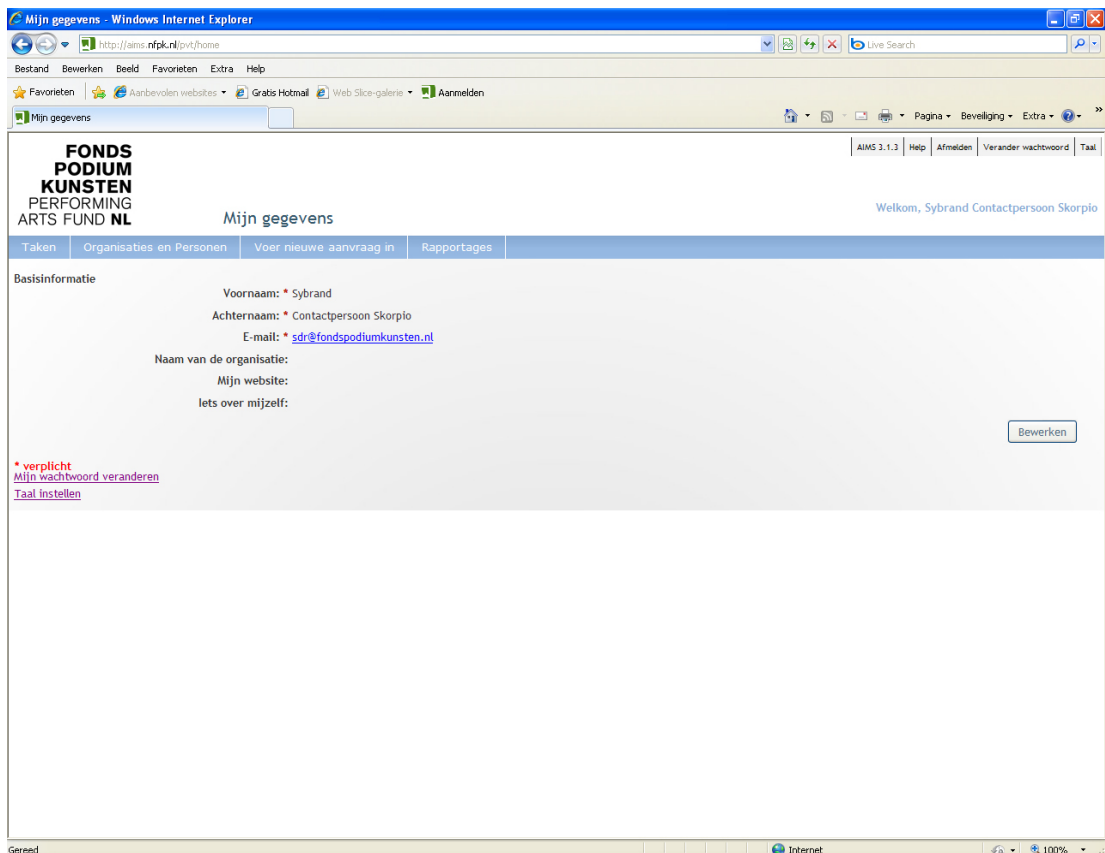

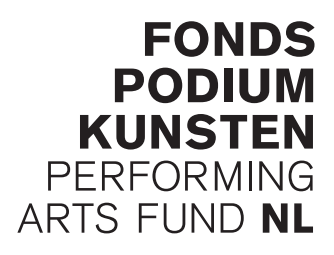

U kunt de basisinformatie op deze pagina desgewenst aanpassen; klik op de knop "Bewerken", maak uw aanpassingen en klik op "OK".

Klik nu in de lichtblauwe balk op "Taken". Nu verschijnt een overzicht van de door het systeem aan u toegewezen taken.

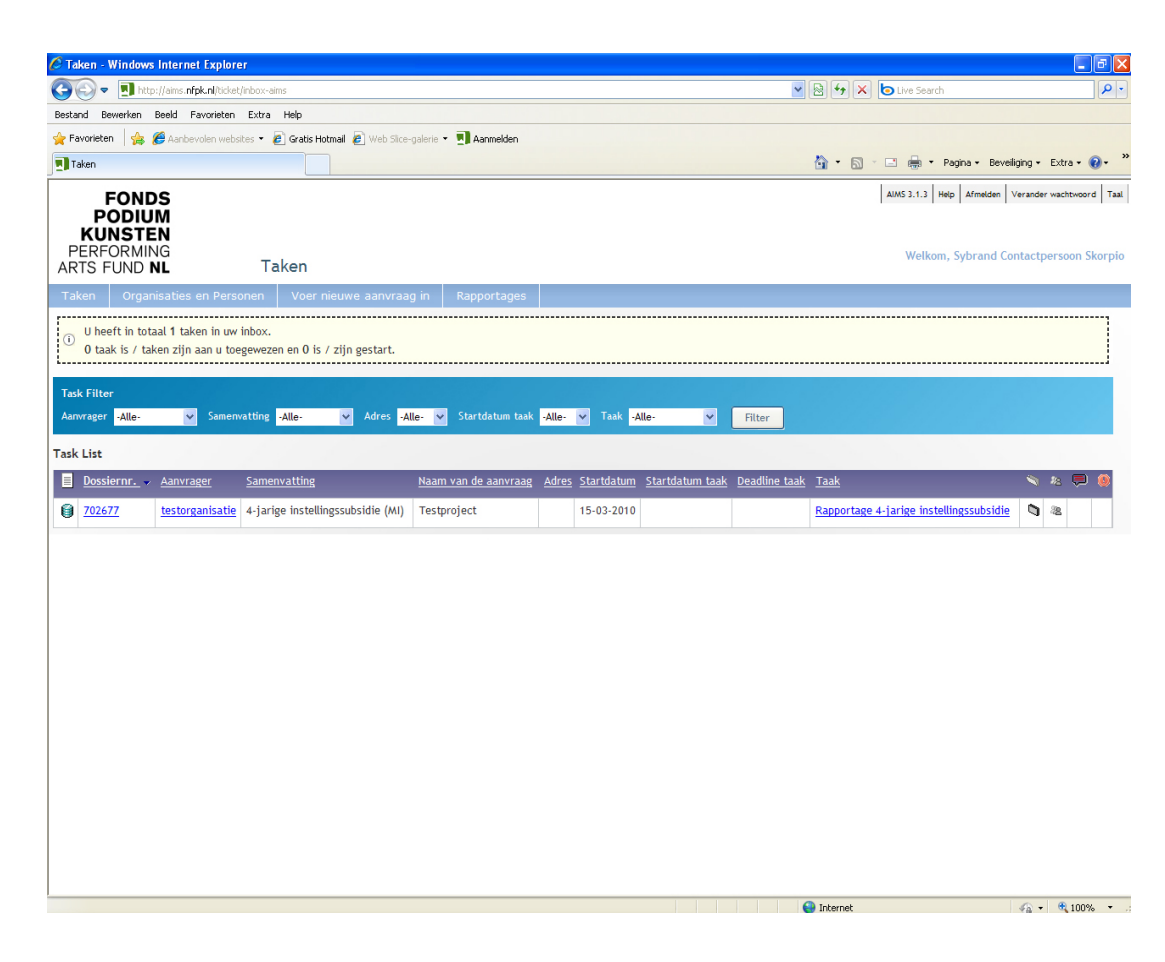

U kunt uw rapportage indienen door op "Rapportage 4-jarige instellingssubsidie" te klikken in de takenlijst.

Hierna verschijnt het volgende scherm:

## **FONDS PODIUM KUNSTEN PERFORMING** ARTS FUND NL

**W3C HTML** 

 $\sqrt{a}$  +  $\sqrt{a}$  100% +

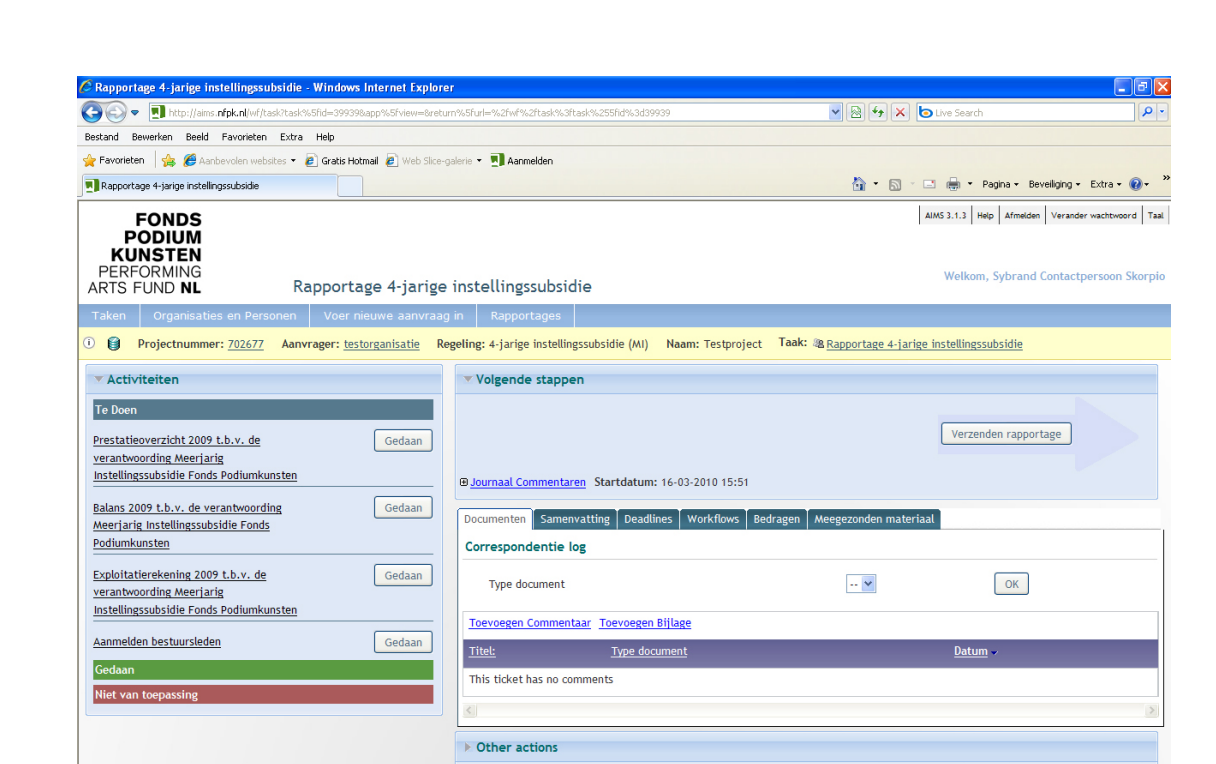

Onder "Te Doen" staan de te verrichten activiteiten opgesomd. Door te klikken op één van de items opent u het formulier voor een deel van de verantwoording. U vult vervolgens alle genoemde formulieren in.

 $\bigoplus$  Internet

U kunt het formulier tussentijds opslaan d.m.v. de knop "Sla het formulier op en ga verder met invullen". Na het invullen slaat u het formulier op met "Sla het formulier op en stoppen". Daarna komt u in een scherm waar u het formulier kunt printen. Met de knop "Exit" gaat u terug naar het hierboven getoonde scherm. Als u helemaal klaar bent met het invullen van het formulier klikt u op de knop "Gedaan" naast de naam van het zojuist ingevulde formulier.

U kunt het vastleggen van uw verantwoording onderbreken door u in het systeem af te melden. Sla een formulier waarin u werkt wél eerst op met "Sla het formulier op en stoppen". Na opnieuw inloggen kunt u het invullen van een eerder aangemaakt formulier hervatten door in het rechterdeel van het scherm, onder de tab Documenten, het betreffende aangemaakte formulier aan te klikken.

Als laatste vragen wij u het model Aanmelden leden Bestuur of Raad van Toezicht in te vullen, dit wijst zich verder vanzelf.

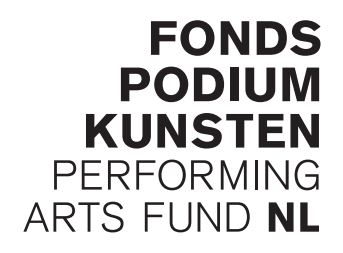

Na het invullen van de formulieren kunt u nog de volgende documenten uploaden:

- het bestuursverslag.
- • de jaarrekening
- eventueel andere bijlagen

Let goed op, elk document kan niet groter zijn dan 12 mb. We verzoeken u dringend alle documenten als pdf te uploaden.

In het rechterdeel van het scherm, onder de tab "Documenten", vindt u de knop "Toevoegen bijlage". Deze knop brengt u naar het volgende scherm:

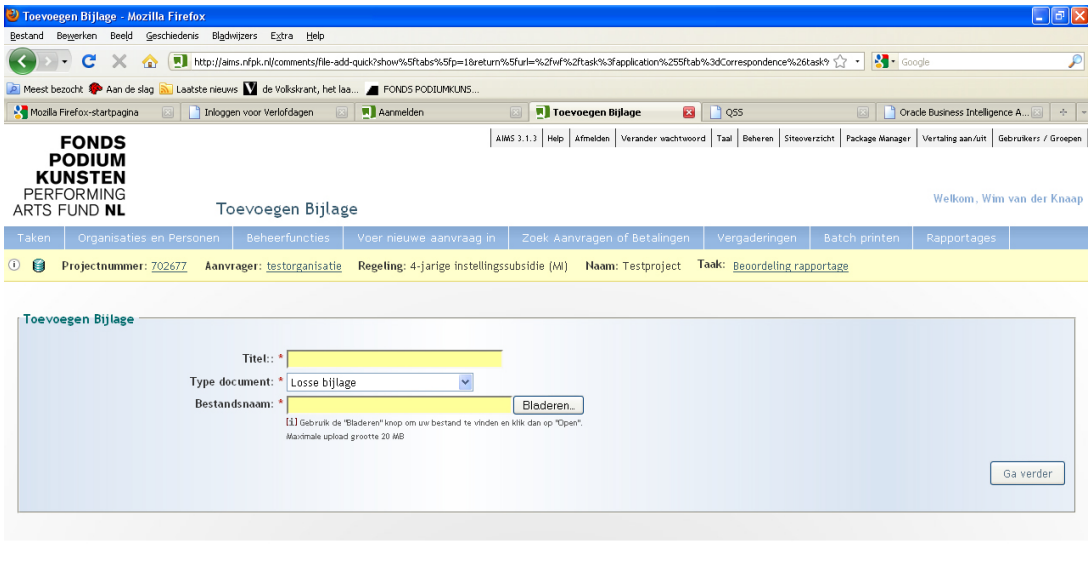

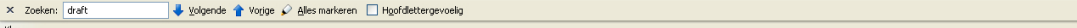

U geeft de titel van het document op, bijv. "Bestuursverslag", vervolgens kiest u, voor elk document dat u upload, bij "Type document" voor "Rapportage" en kiest het toe te voegen bestand.

Controleer of u alle formulieren hebt ingevuld en alle verplichte documenten hebt geupload. Klik nu op de knop "Verzenden rapportage". Daarmee is uw verantwoording in ons systeem vastgelegd. U kunt nu geen wijzigingen meer aanbrengen in de verantwoording. Mocht dit later alsnog noodzakelijk blijken, neem dan contact op met uw contactpersoon bij het Fonds Podiumkunsten.

4/4